Veuillez lire attentivement les Precautions importantes avant <sup>d</sup>'utiliser cet appareil. Conservez ce manuel (CD) à portée de main pour pouvoir le consulter facilement.

Reportez-vous à l'étiquette du produit et transmettez l'information portée sur cette étiquette à votre distributeur chaque fois que vous faite appel au service après-vente.

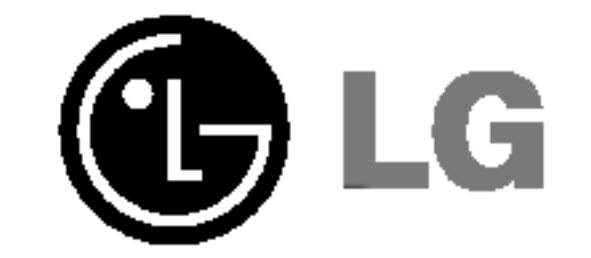

## Manuel d'utilisation

## L1750S L1950S L1751S L1951S II JUUNI L1950SQ L1751SQ L1951SQ

Cet appareil est conçu et fabriqué pour assurer votre sécurité. Cependant, un mauvais usage peut entrainer des risques d'electrocution ou d'incendie. Afin de garantir un fonctionnement correct de toutes les protections presentes dans ce moniteur, veillez <sup>a</sup> observer les regles <sup>d</sup>'installation, d'utilisation et d'entretien énoncées ci-dessous.

## Sécurité générale

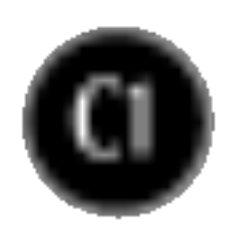

Utilisez uniquement le cordon d'alimentation fourni avec <sup>l</sup>'appareil. Si vous deviez néanmoins en utiliser un autre, assurez-vous qu'il est conforme aux normes du pays. Si le cordon d'alimentation présente un défaut, veuillez contacter le fabricant ou le service de réparation agréé le plus proche afin de vous procurer un cordon fonctionnel.

Le cordon d'alimentation constitue le dispositif principal de déconnexion. Assurezvous que la prise électrique reste facilement accessible après l'installation.

Ne faites fonctionner le moniteur qu'à partir d'une des sources d'alimentation électrique spécifiées dans ce manuel ou affichées sur le moniteur. Si vous n'êtes pas certain du type d'installation et d'alimentation electrique dont votre local est équipé, consultez votre distributeur.

La surcharge en courant alternatif des prises, fiches et câbles de raccordement est dangereuse. Il en va de même pour les cordons d'alimentation endommagés et les prises/fiches électriques cassées. Toutes ces conditions peuvent causer des chocs electriques et des incendies. Pour tout remplacement de ces materiels, faites appel <sup>a</sup> un technicien de maintenance.

#### N'ouvrez pas le moniteur.

- Il ne contient aucun élément qui puisse faire l'objet d'une intervention de l'utilisateur.
- Il recèle des hautes tensions dangereuses, même lorsque l'alimentation est coupée.
- S'il ne fonctionne pas correctement, contactez le distributeur.

### Pour éviter les risques de blessure physique :

- Ne placez pas le moniteur sur un plan incliné, à moins de l'y fixer solidement.
- Utilisez uniquement les supports recommandés par le fabricant.

Pour éviter les risques d'incendie ou de sinistre :

- Eteignez toujours le moniteur lorsque vous quittez la pièce pour un temps prolongé. Ne le laissez jamais allumé lorsque vous sortez de chez vous.
- Veillez à ce que les enfants ne fasse pas tomber le moniteur ou n'insèrent <sup>d</sup>'objets dans les ouvertures du boitier. Certains composants internes renferment des tensions électriques dangereuses.
- N'ajoutez pas d'accessoires non prévus pour le moniteur.
- En cas d'orage ou lorsque vous devez laisser le moniteur longtemps sans surveillance, débranchez le cordon d'alimentation de la prise secteur.

## Installation

Ne faites reposer ou rouler aucun objet sur le cordon d'alimentation et placez le moniteur de façon à protéger le cordon.

N'utilisez par le moniteur en milieu humide, par exemple à côté d'une baignoire, d'un lavabo, d'un évier, d'un lave-linge, dans un sous-sol ou près d'une piscine. Les moniteurs disposent d'orifices de ventilation destinés à évacuer la chaleur générée par leur fonctionnement. Si ces orifices sont obturés, cette chaleur peut nuire au fonctionnement du moniteur et causer un incendie. Vous ne devez donc JAMAIS :

- Placer le moniteur sur un lit, un divan, un tapis : les évents placés sous le moniteur doivent rester libres.
- Encastrer le moniteur dans un espace clos, à moins qu'une ventilation adaptée soit installée.
- Couvrir les orifices de ventilation avec des vêtements ou autres tissus.
- Placer le moniteur à proximité d'un radiateur ou d'une source de chaleur.

Ne jamais frotter ou gratter l'écran LCD à matrice active avec un objet dur. Vous risquez de rayer ou d'endommager définitivement l'écran.

N'appuyez jamais sur l'écran LCD longtemps avec le doigt, car cela peut créer des images rémanentes.

L'écran peut comporter des pixels défaillants. Ils apparaissent sous la forme de tâches rouges, vertes ou bleues. Cependant, ces pixels n'ont aucune influence sur les performances de l'écran.

Si possible, utilisez les résolutions recommandées pour obtenir une qualité d'image optimale. Lorsque vous utilisez une résolution différente de celles recommandées, les images affichées peuvent être de mauvaise qualité. Cette caractéristique est due à la technologie LCD.

- Débranchez le moniteur avant de nettoyer l'écran.
- Utilisez un linge légèrement humide. N'utilisez par d'aérosol directement sur 'écran : le produit risque de couler dans l'écran et de provoquer un choc electrique.

## Réemballage

■ Conservez le carton et le matériel d'emballage. Ils représentent le moyen de transport idéal de l'appareil. En cas de déménagement ou d'expédition, réutilisez l'emballage d'origine.

## Mise en décharge sûre

- La lampe fluorescente utilisée dans ce produit contient une petite quantité de mercure.
- Ne jetez pas cet appareil avec le reste de vos déchets ménagers. L'élimination de ce produit doit s'effectuer conformément aux réglementations en vigueur dans votre pays.

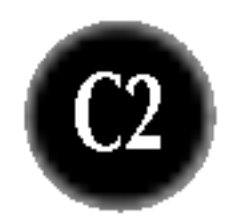

## Nettoyage

## Connexion du moniteur

Avant de mettre en service le moniteur, assurez-vous qu'il est éteint, et que le l'ordinateur et les autres périphériques sont également éteints

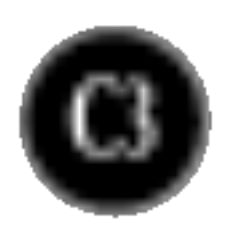

#### Important

- Cette illustration présente un modèle de connexion général. Votre moniteur peut être différent de celui présenté ici.
- Une fois que le socle est en place, n'essayez pas de l'enlever.
- Ne transportez pas le moniteur en le maintenant la tête en bas par le socle. Il risque de tomber et de s'endommager, ou bien de vous blesser le pied.

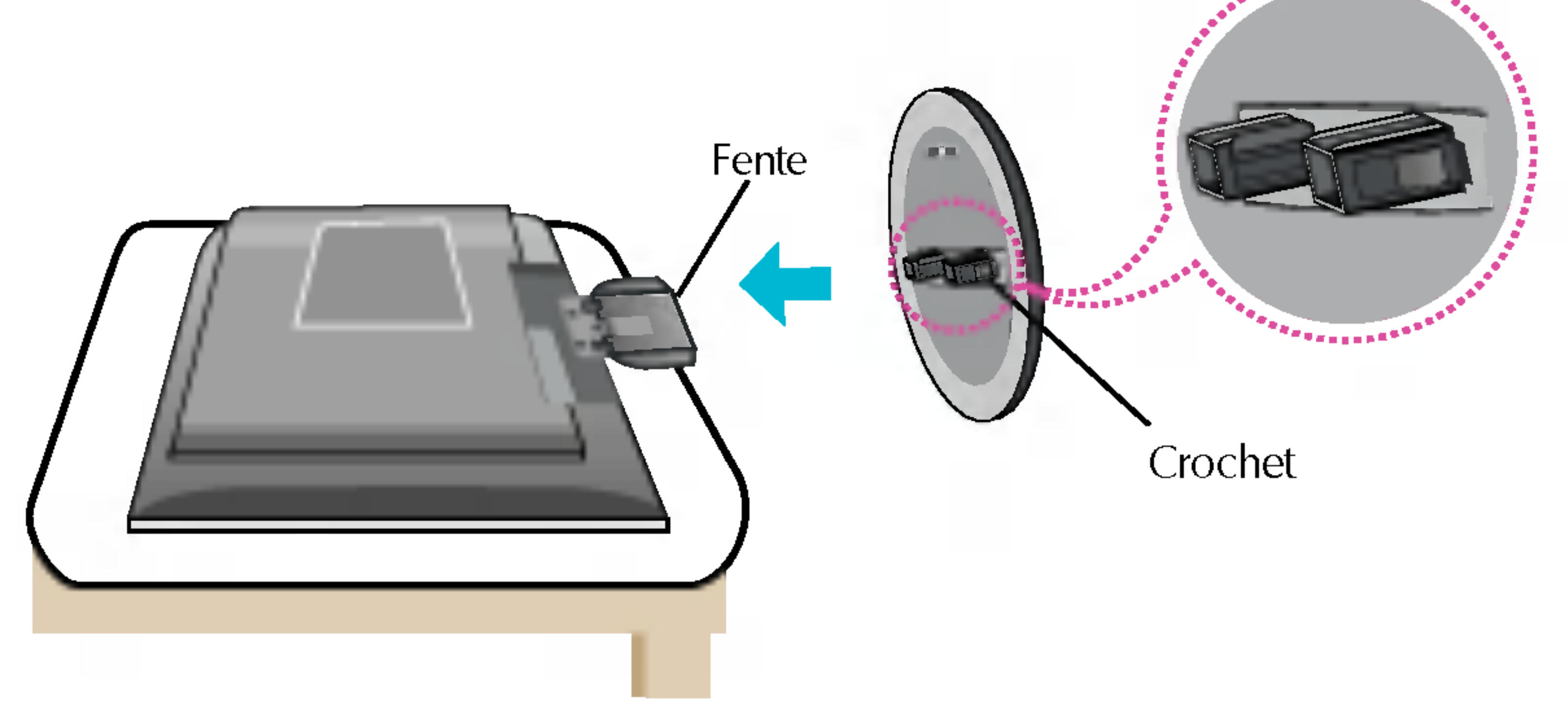

## Retrait de la base support de l'appareil.

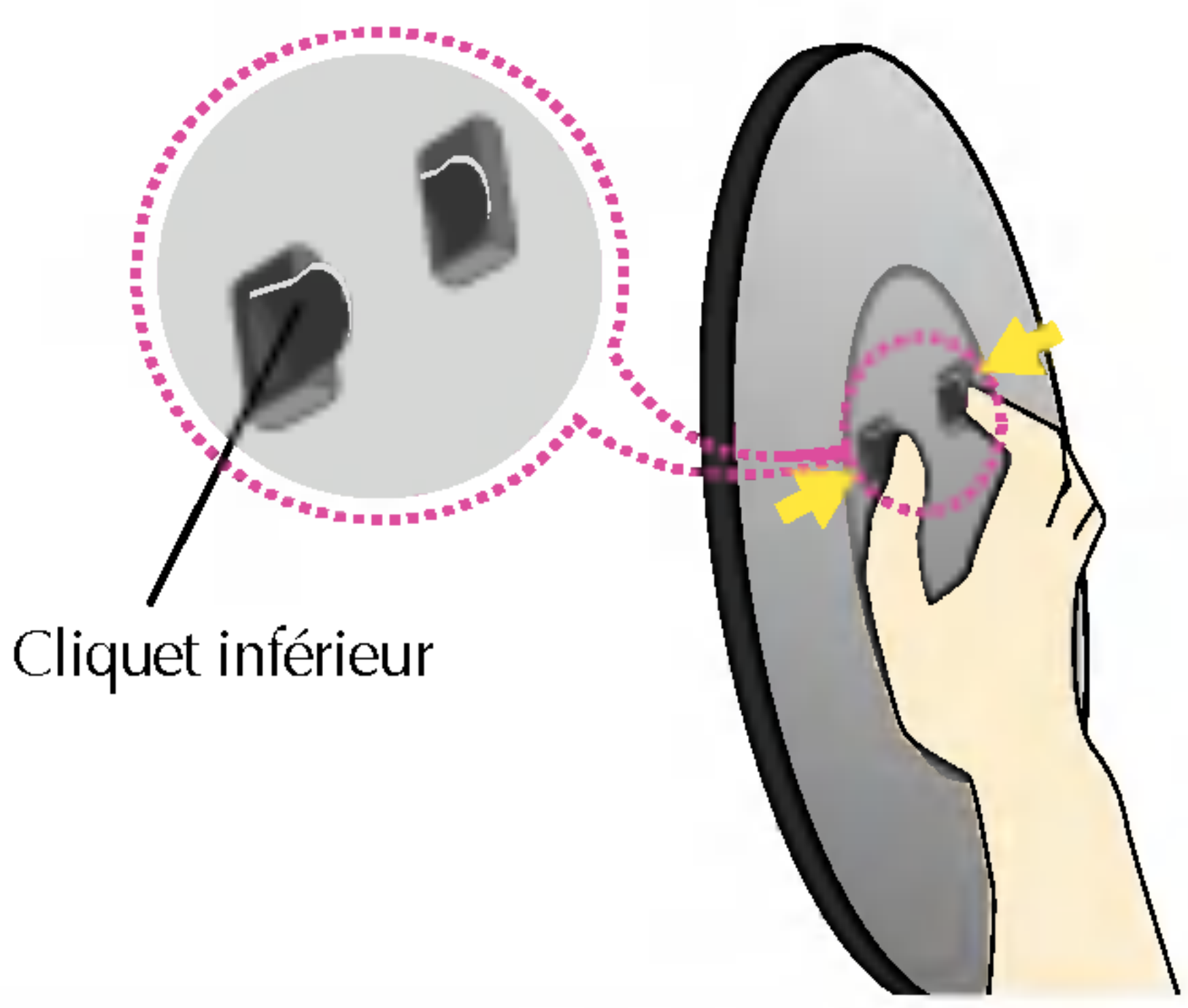

- $1.$  Posez le moniteur, face tournée vers le bas, sur un coussin ou une pièce de tissu douce.
- $2.$  Pour retirer la base support de l'appareil, maintenez le bas du support d'une main et poussez le cliquet du support de l'autre main, comme indiqué sur l'illustration.

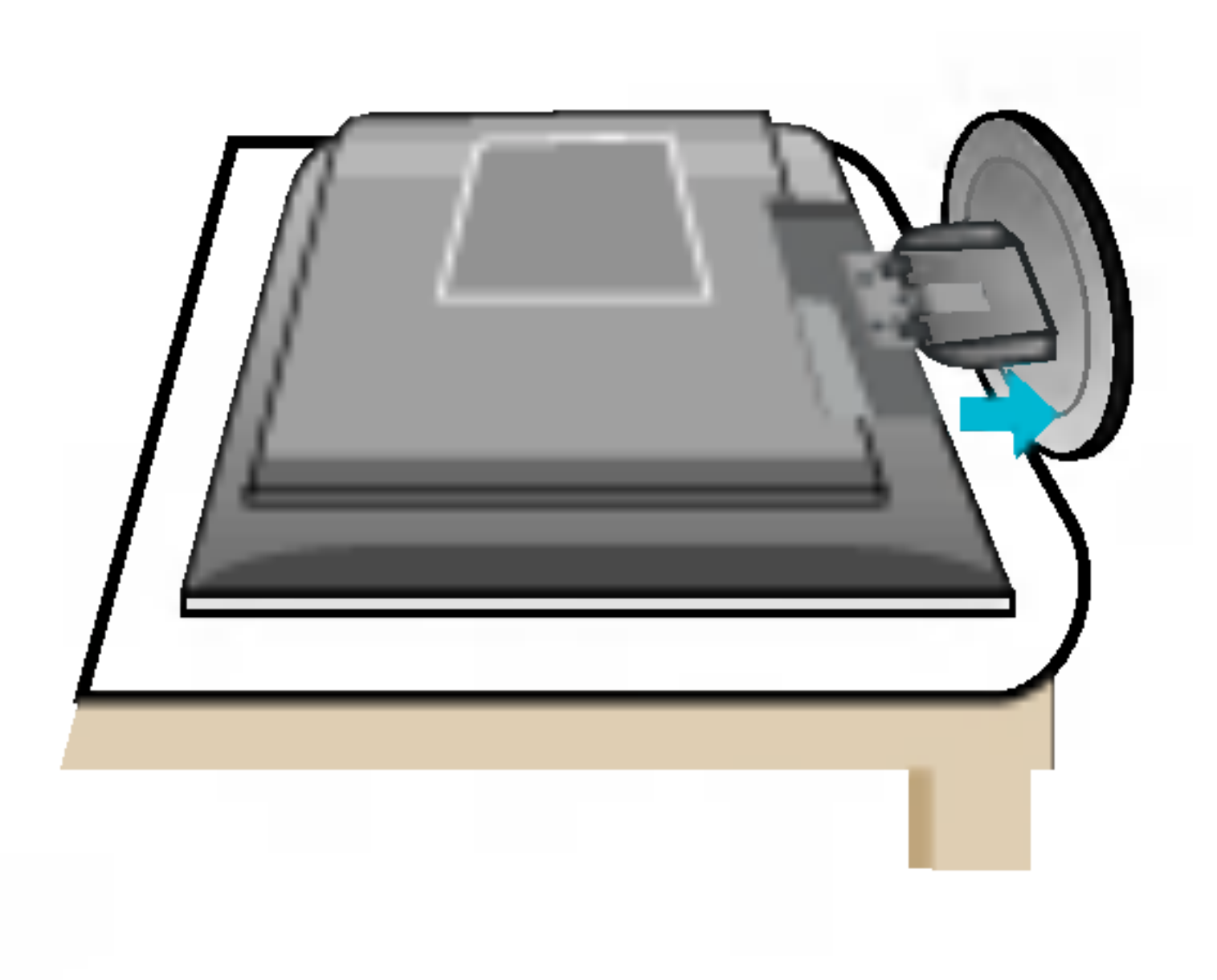

## Installation du socle

- 1. Placez le moniteur, face vers le haut, sur un coussin ou un chiffon doux.
- $2.$  Alignez les crochets du socle avec les logements correspondants à la base du moniteur.
- $3.$  Insérez les crochets dans les logements.

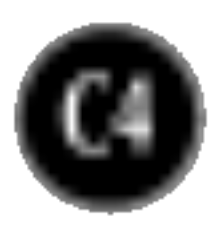

## Connexion du moniteur

Avant de mettre en service le moniteur, assurez-vous qu'il est éteint, et que le l'ordinateur et les autres périphériques sont également éteints

## Positionnement de votre écran

- $1.$  Ajustez la position de l'écran selon vos préférences pour une utilisation optimale.
	- Inclinaison du socle :  $-5\degree$   $-20\degree$  Inclinaison verticale : 350 $\degree$

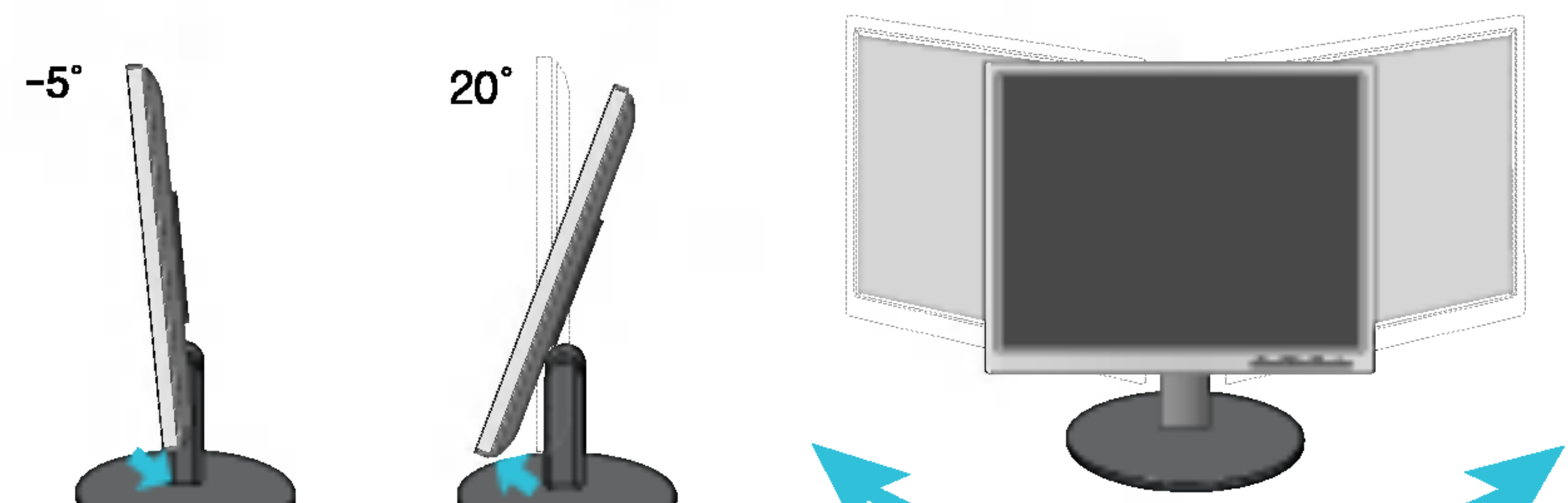

#### Ergonomie

Il est recommandé d'incliner le moniteur vers l'avant d'un angle qui ne doit pas excéder 5 degrés afin de garder une position ergonomique et confortable.

 $350^\circ$ 

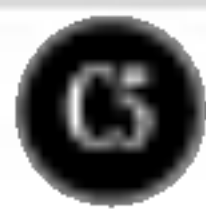

## Connexion du moniteur

## Connexion <sup>a</sup> l'ordinateur

- $1.$  Placez le moniteur dans un emplacement dégagé, bien ventilé, et proche de l'ordinateur.  $2.$  Connectez le câble vidéo. Une fois le câble connecté, serrez les vis papillon pour assurer une bonne connexion. (1)
- $3.$  Branchez le cordon d'alimentation dans une prise secteur facilement accessible et proche du moniteur. (2)

#### REMARQUE

'Self Image Setting Function' ('Réglage automatique de l'image'): Cette fonction fournit à l'utilisateur des réglages d'écran optimaux. Lorsque l'utilisateur connecte le moniteur pour la première fois, cette fonction règle automatiquement l'écran aux réglages optimaux sur des signaux d'entrée individuels. Si vous souhaitez régler le moniteur en cours d'utilisation ou exécuter cette fonction encore une fois manuellement, appuyez sur le bouton "AUTO/SET" sur le panneau avant du moniteur. Sinon, vous pouvez exécuter l'option "Réinitialisation" sur l'écran de réglage OSD. Soyez cependant prudent : cette option initialise tous les éléments de menu, sauf "Langue".

4. Appuyez sur le bouton  $\Phi$  figurant sur le panneau avant pour allumer l'alimentation. Lorsque l'alimentation du moniteur est allumée, la fonction 'Self Image Setting Function' ('Réglage automatique de l'image') est automatiquement exécutée. (Mode Analogique uniquement)

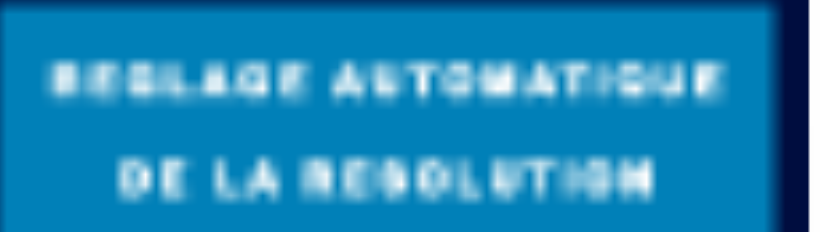

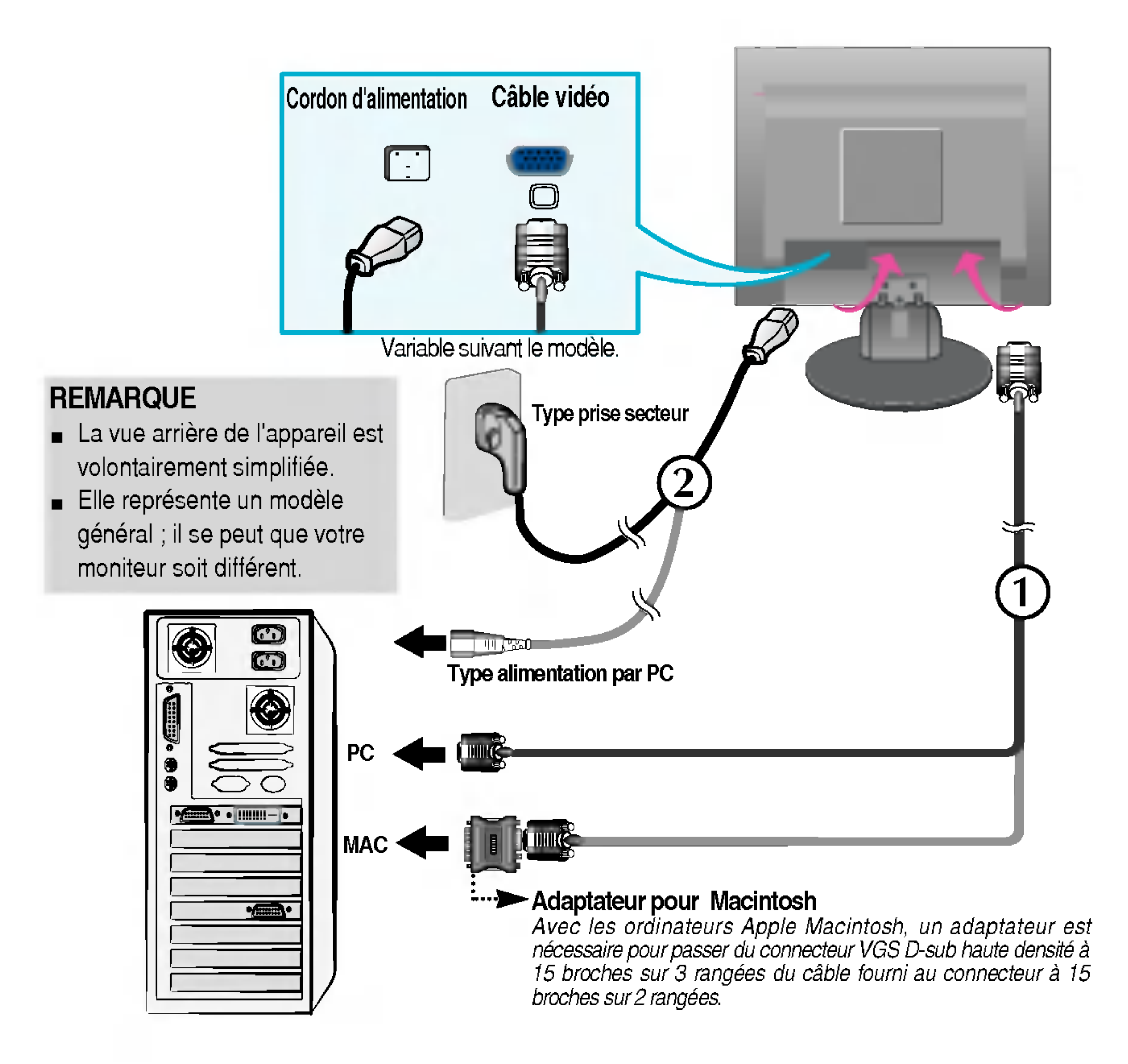

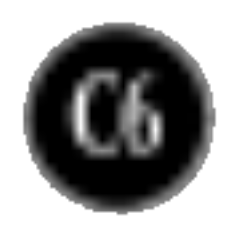

## Fonctions du panneau de commande

## Commandes du panneau

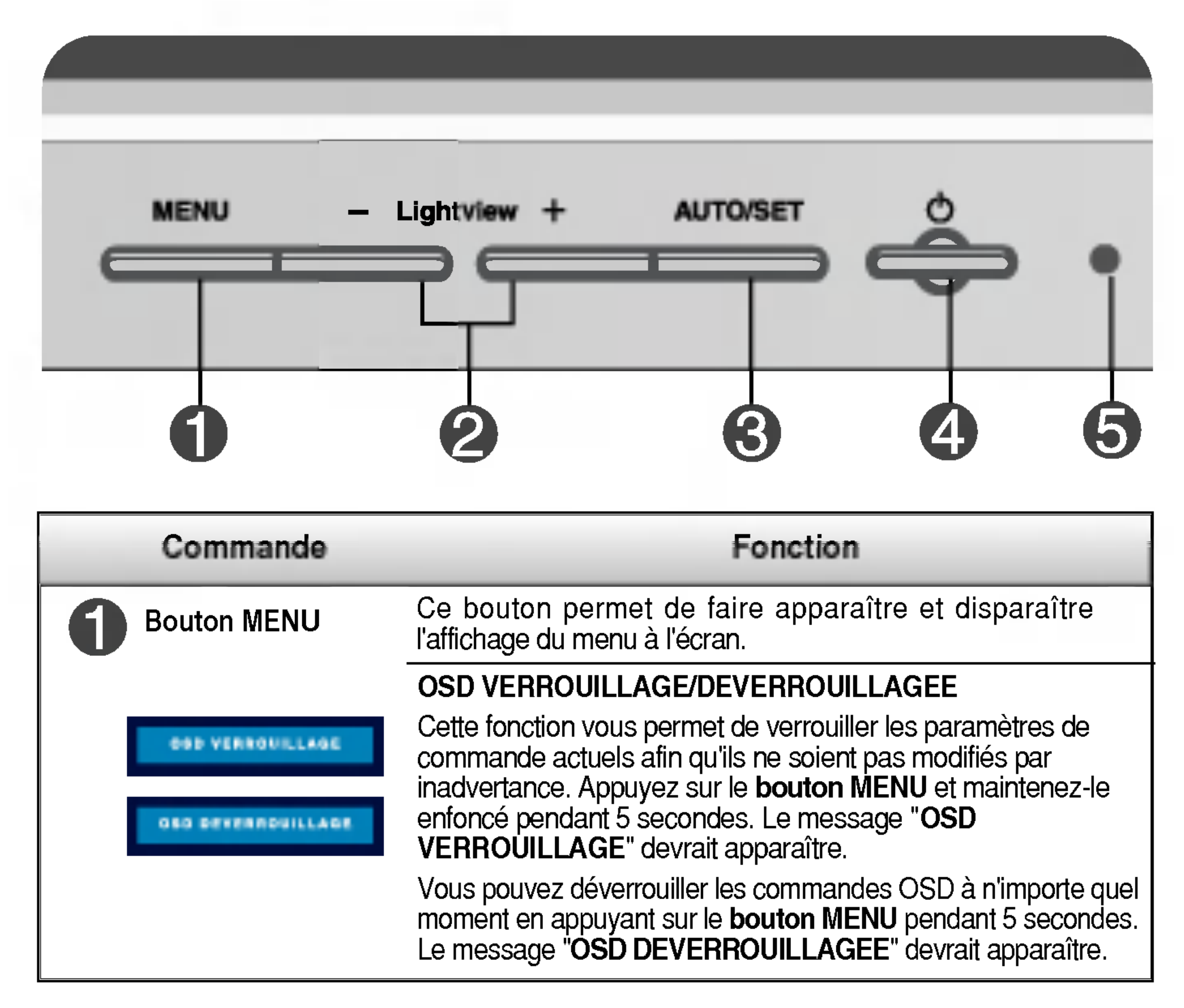

## <L1750S/L1750SQ/L1950S/L1950SQ>

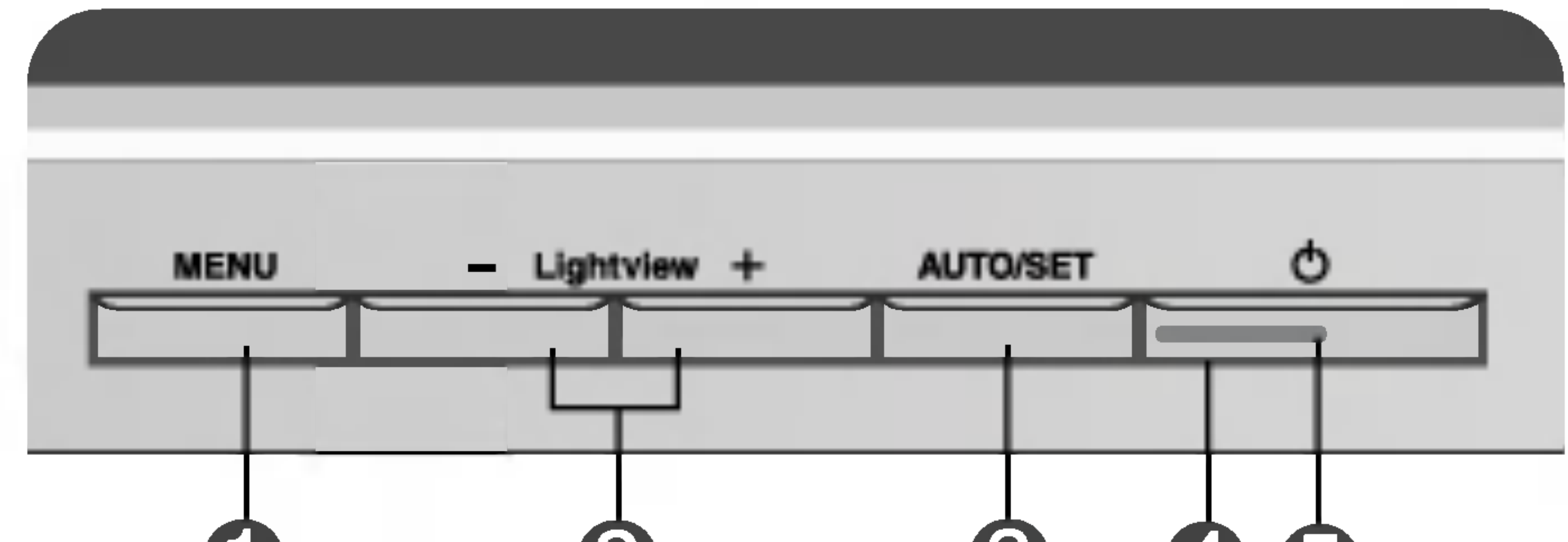

## **45 G** (6)

## <L1751S/L1751SQ/L1951S/L1951SQ>

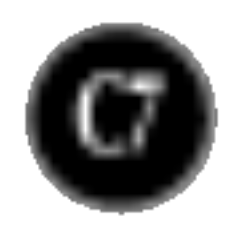

Ce bouton permet de saisir et de valider les valeurs Bouton AUTO/SET choisies dans le menu affiché

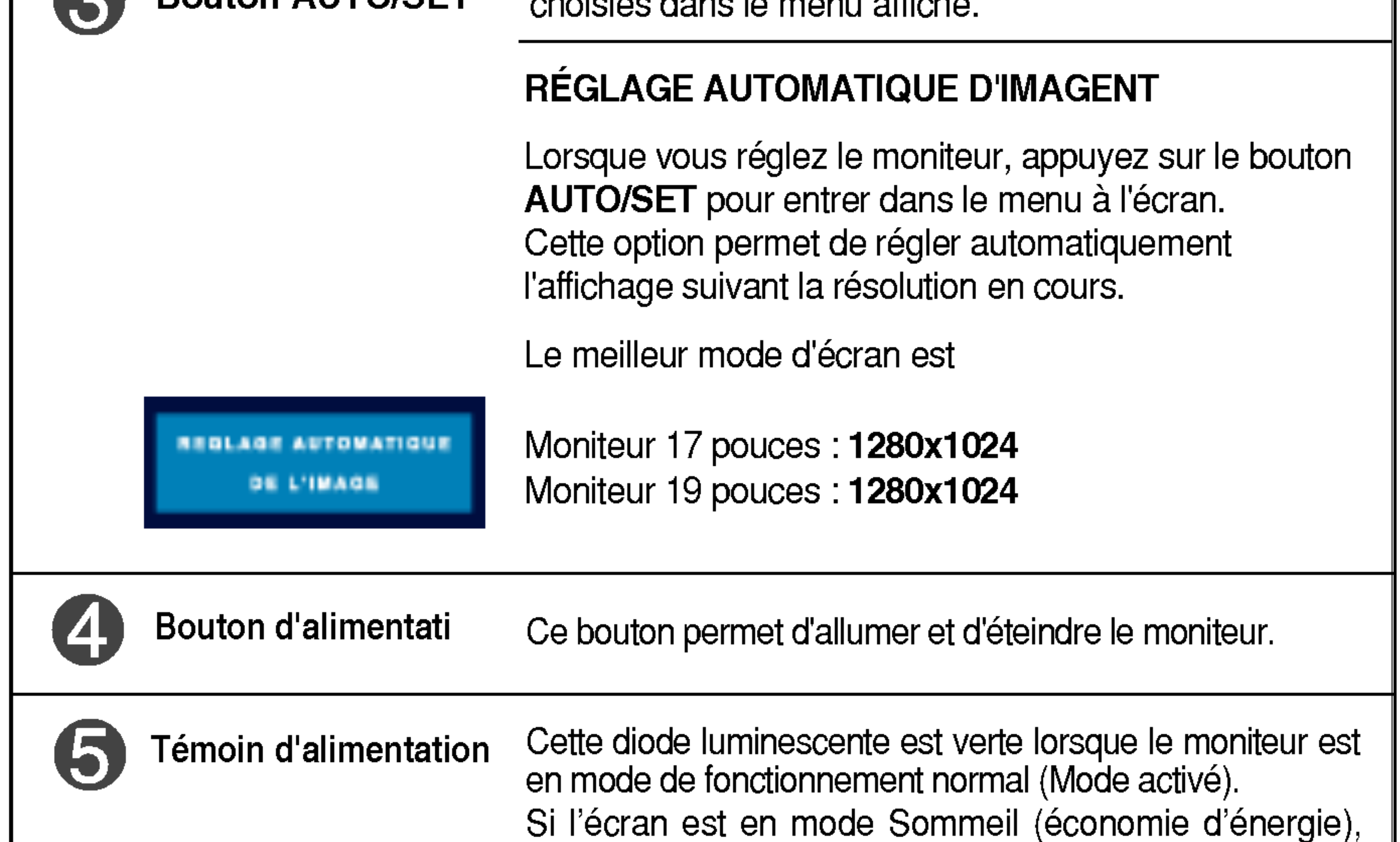

cette couleur de témoin change sur ambre.

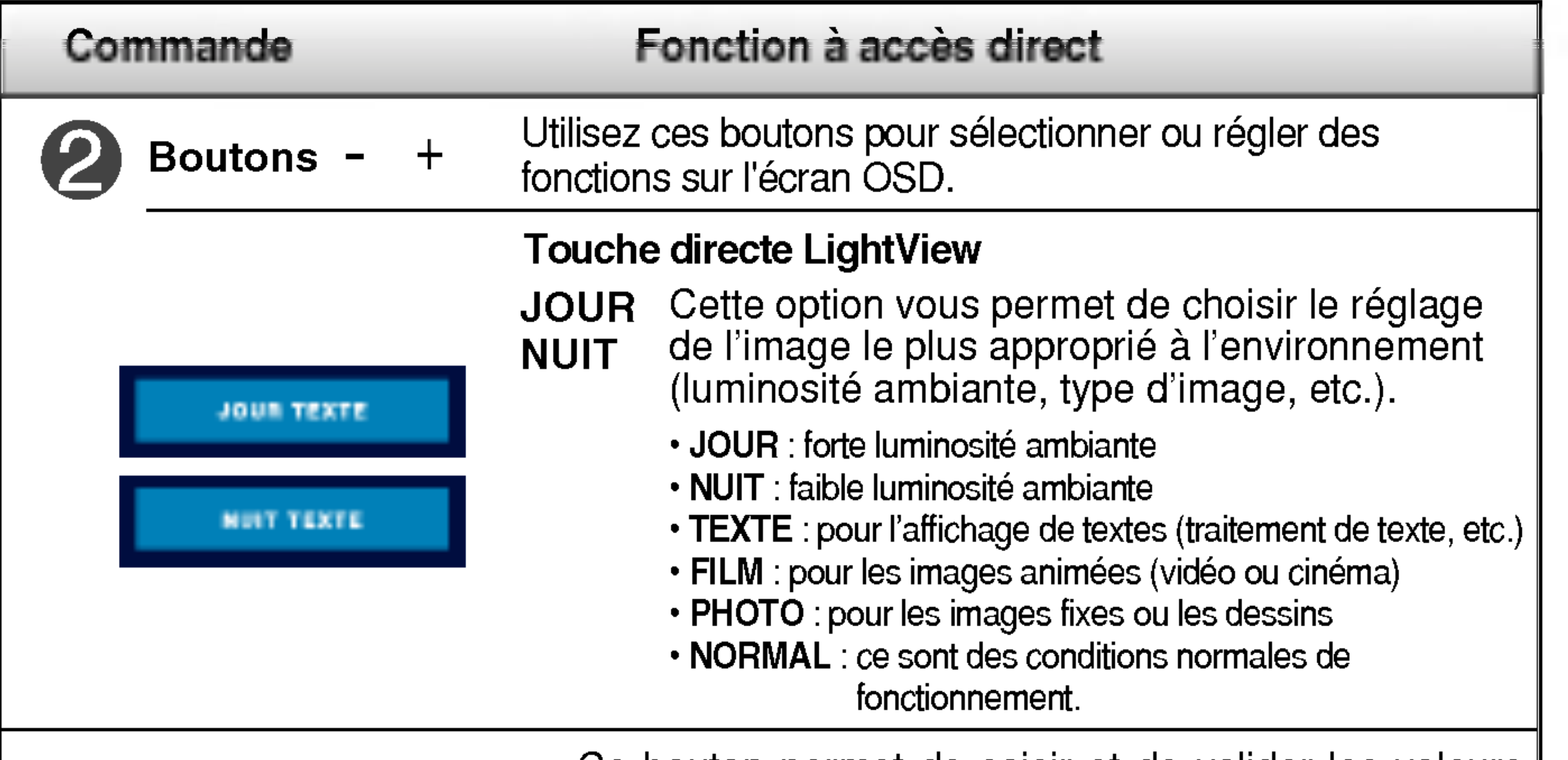

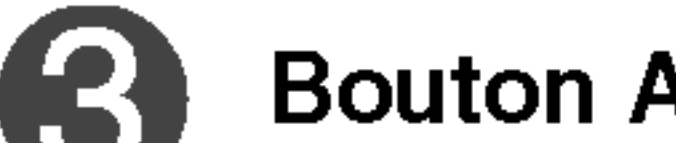

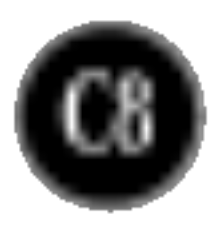

## Reglage de <sup>l</sup>'affichage

Grâce au système de menu à l'écran OSD, vous pouvez en quelques instants régler la taille de l'image, sa position, ainsi que d'autres paramètres. Le bref exemple ci-dessous vous permettra de vous familiariser avec ces commandes. La section qui suit définit dans ses lignes générales le fonctionnement des réglages et des sélections que vous pouvez effectuer avec l'OSD.

#### **REMARQUE**

■ Avant de procéder au réglage de l'image, laissez le moniteur se stabiliser pendant une trentaine de minutes.

Pour effectuer des réglages dans l'OSD, procédez comme suit :

 $\rightarrow$  AUTO/SET  $\rightarrow$  -  $+$  $\rightarrow$  MENU **MENU** 

- Appuyez sur le bouton MENU. Le menu principal de l'OSD apparaît.
- Pour accéder aux commandes, utilisez les boutons ou +. Lorsque l'icône de votre choix apparaît en surbrillance, appuyez sur le bouton AUTO/SET.  $-$  ou  $+$

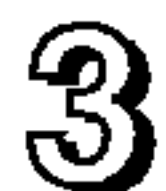

- Utilisez les boutons / + pour régler l'image au niveau souhaité. Utilisez le bouton AUTO/SET pour sélectionner d'autres éléments de sous-menu.
- 
- Appuyez une fois sur le bouton MENU pour revenir au menu principal afin de selectionner une autre fonction. Appuyez deux fois sur le bouton MENU pour sortir de l'écran OSD.

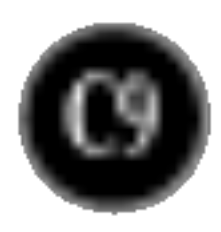

## Sélection et réglage de l'OSD

Le tableau ci-dessous détaille les menus de commande, de réglage et de parametrage de l'OSD.

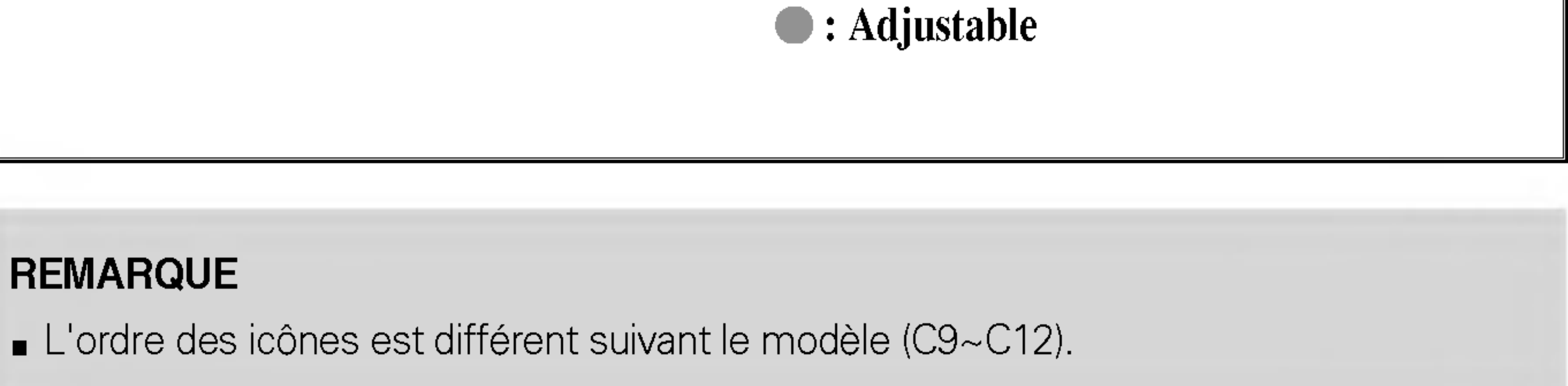

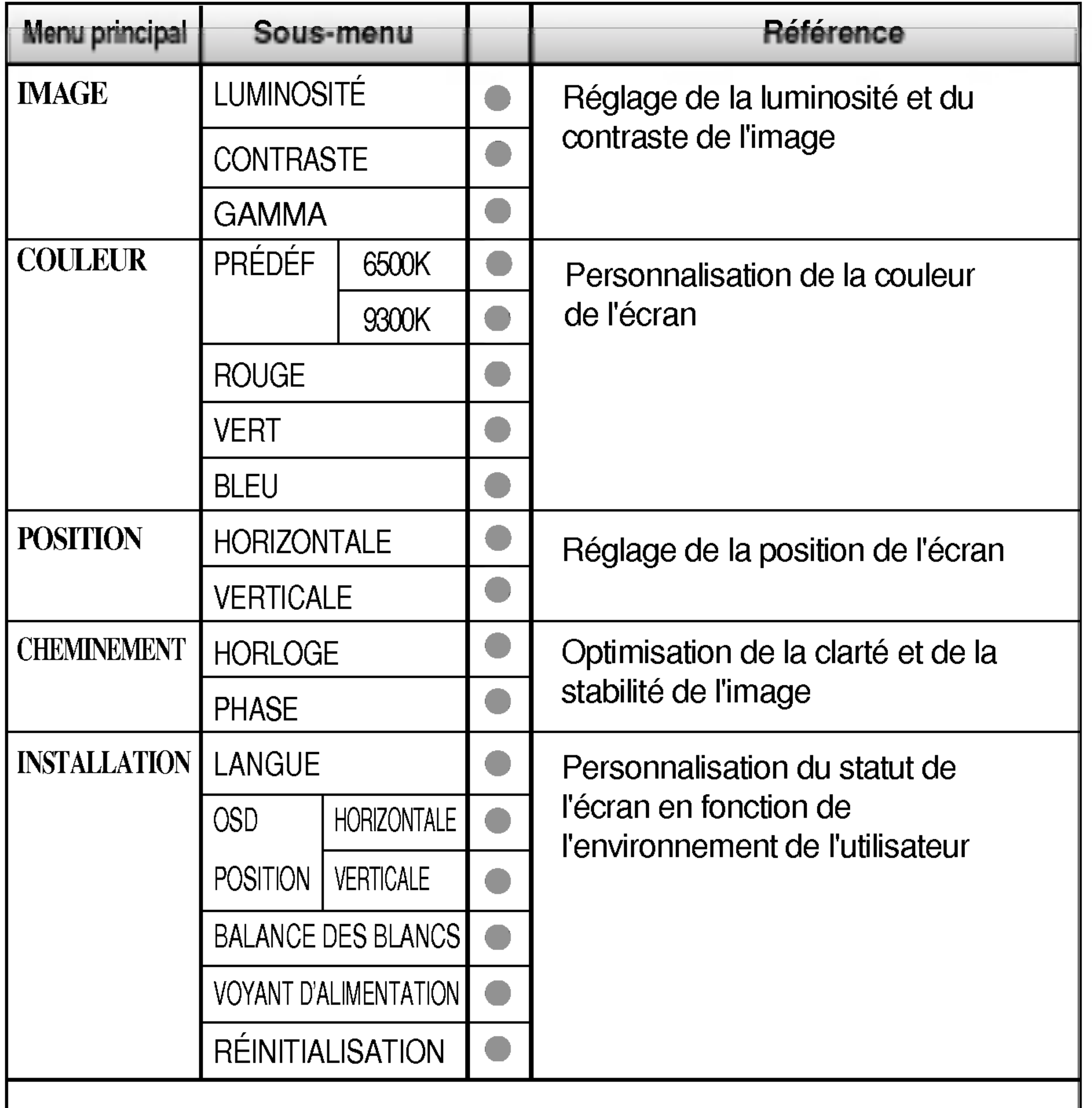

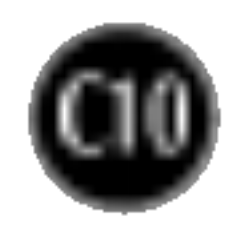

Maintenant que vous connaissez la procedure de selection et de reglage des elements <sup>a</sup> l'aide du systeme OSD, voici la liste de tous les icones (ainsi que leur nom et description) présents dans le menu OSD.

Appuyez sur le bouton MENU et le menu principal du menu OSD apparait.

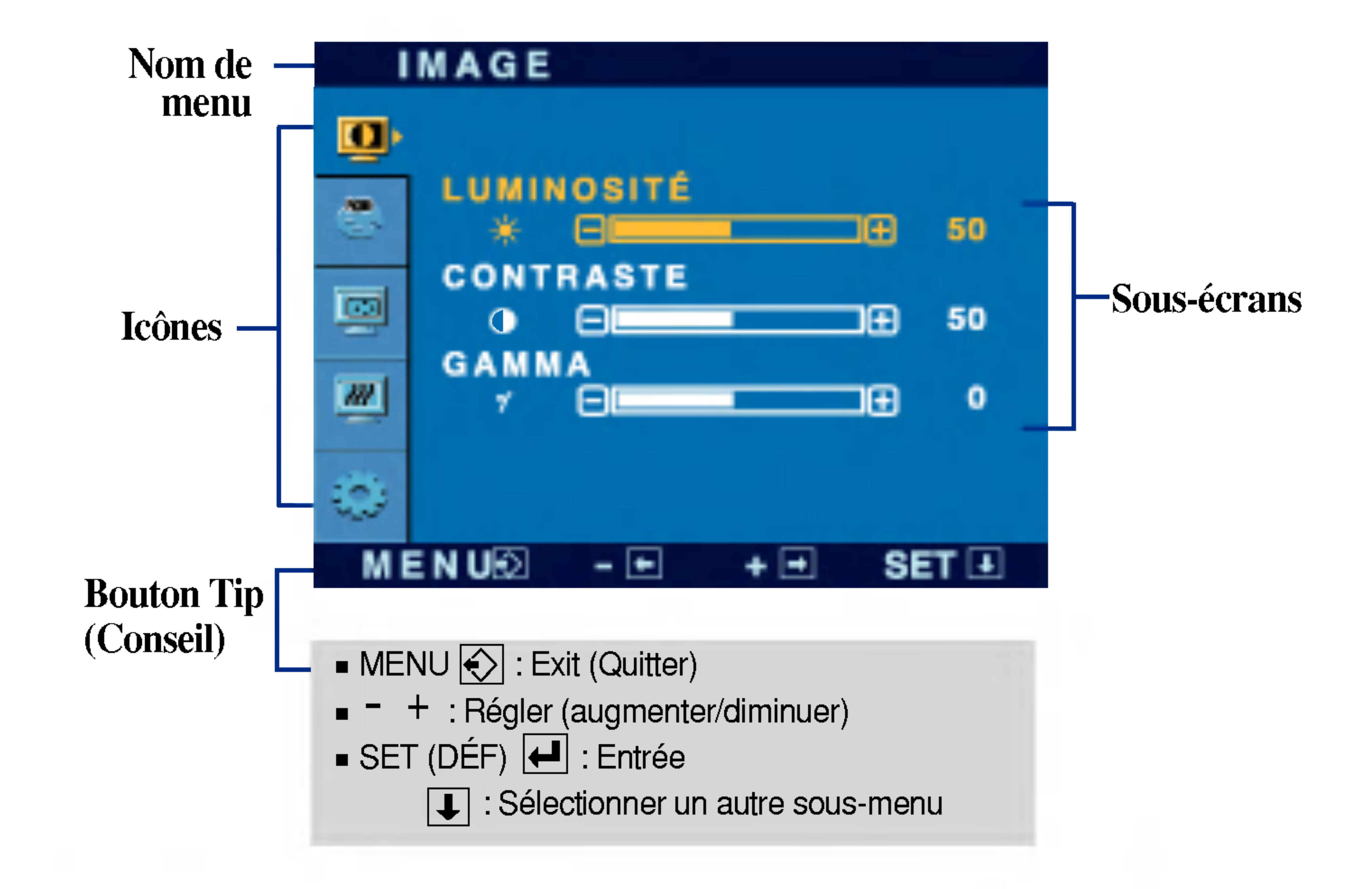

#### **REMARQUE**

■ Les langues du menu à l'écran (OSD) peuvent être différentes de celles du manuel.

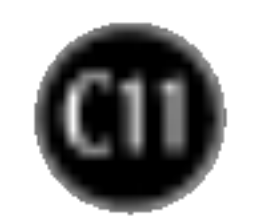

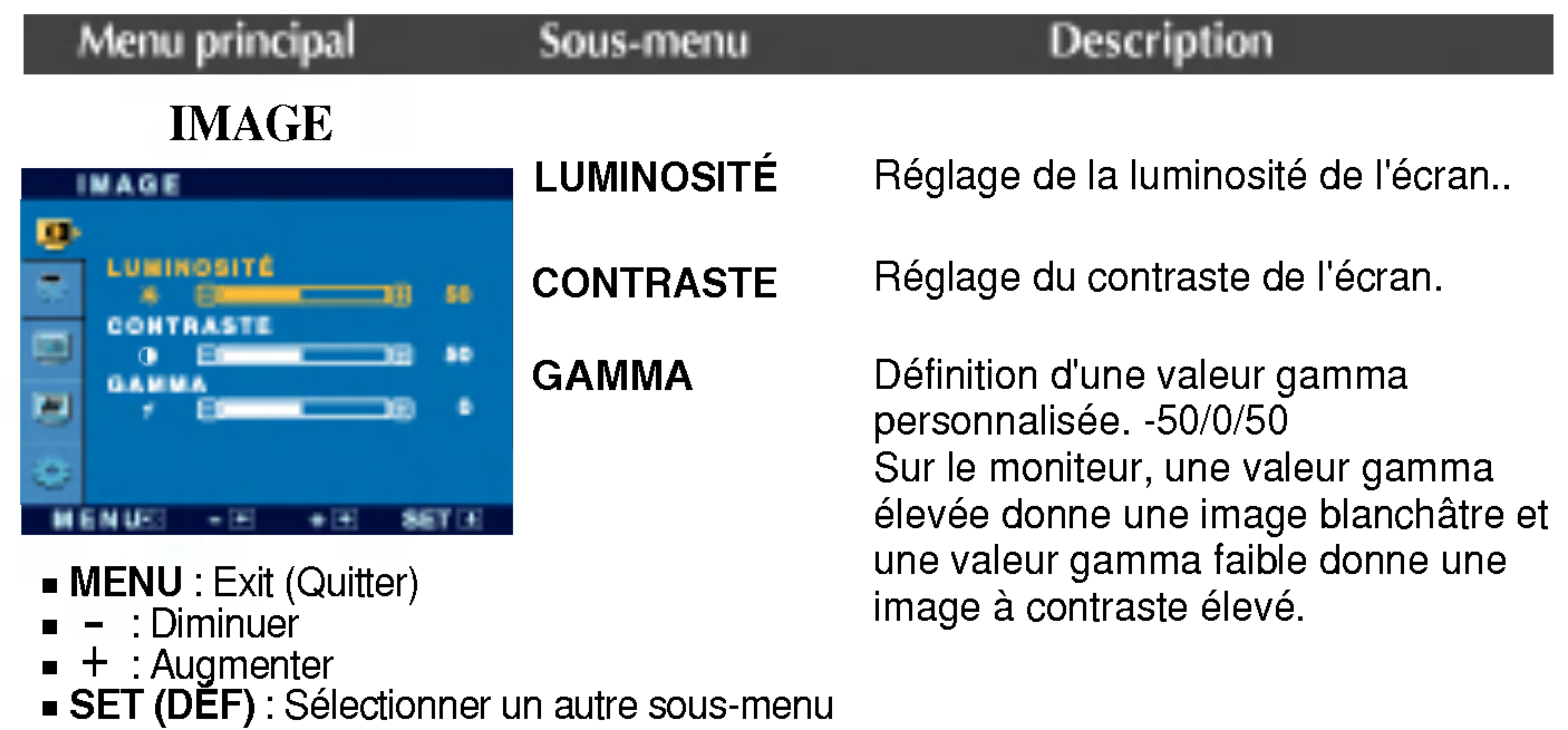

: Augmenter SET (DEF) : Sélectionner un autre sous-menu

#### **COULEUR**

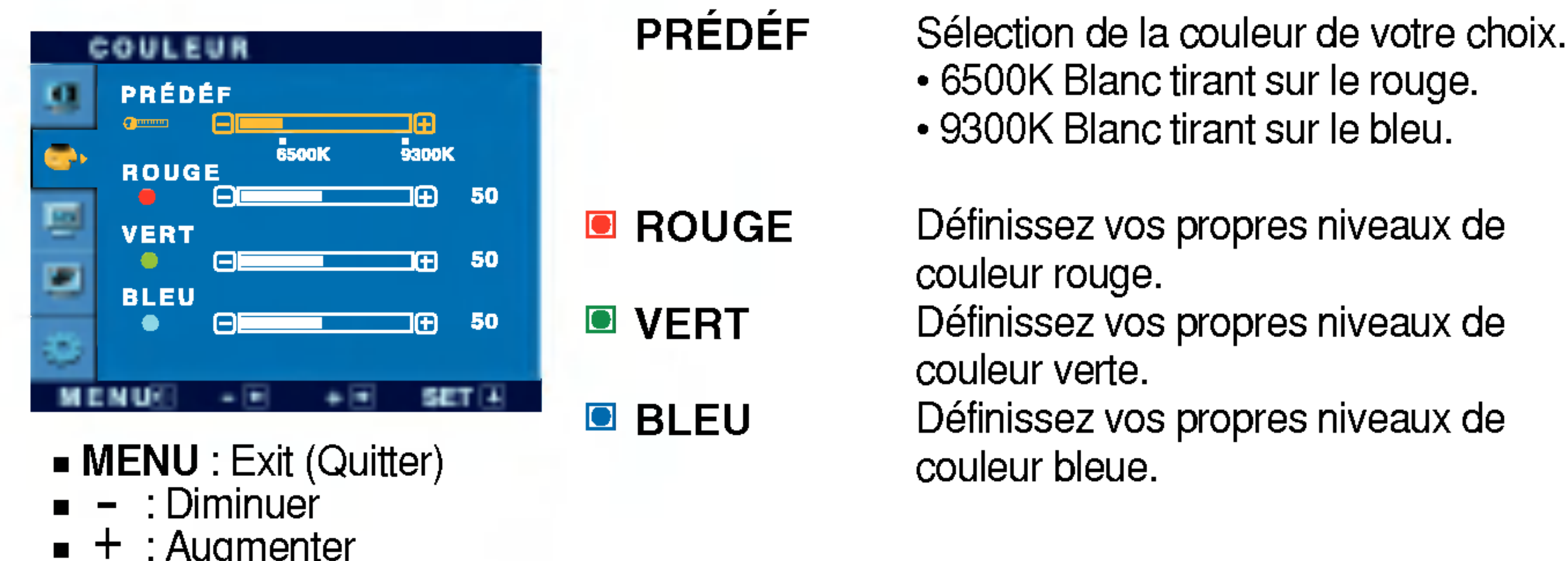

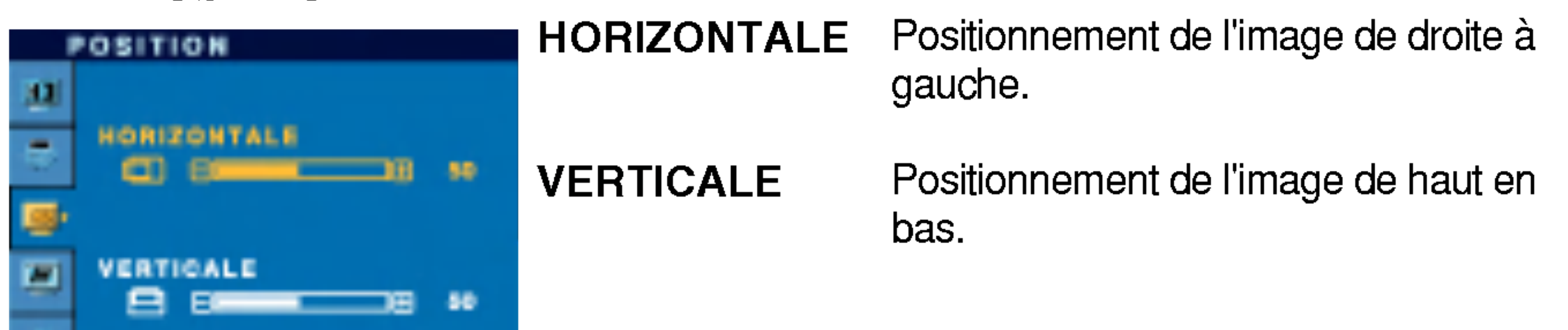

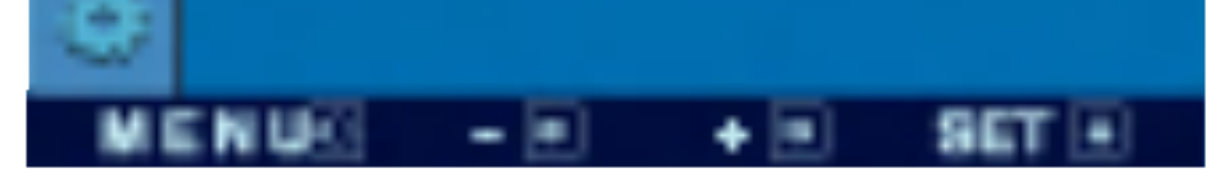

- MENU : Exit (Quitter)
- : Diminuer -
- : Augmenter +
- SET (DEF) : Sélectionner un autre sous-menu

## POSITION

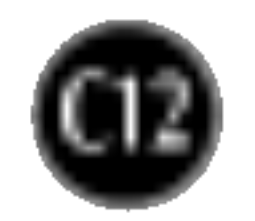

## Selection et reglage de l'OSD

- : Diminuer -
- : Augmenter +
- **SET (DEF)** : Sélectionner un autre sous-menu

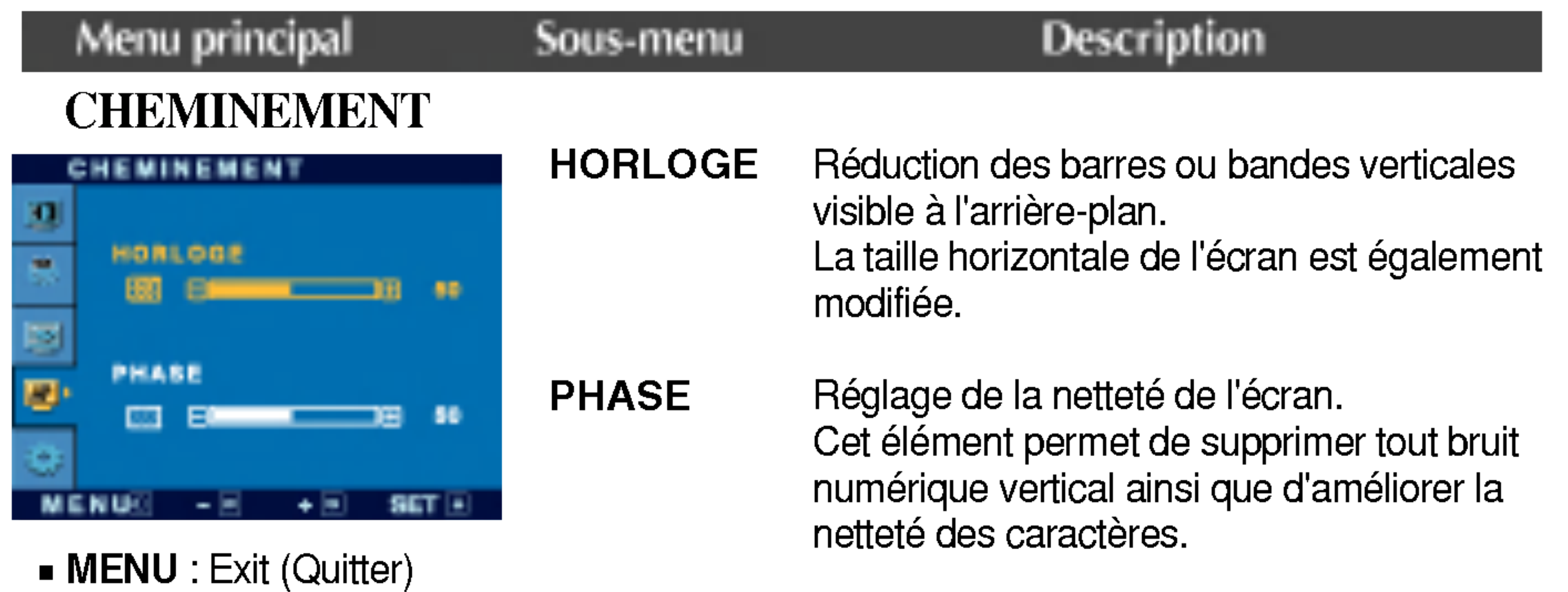

#### sous-menu REINITIALIS ATION Retour <sup>a</sup> toutes les valeurs d'usine sauf pour le parametre "LANGUE". Appuyez sur la touche  $\blacktriangleright$  pour réinitialiser immédiatement.

- + : Regler  $\blacksquare$
- **SET (DEF)** : Sélectionner un autre

 $+ 50 - 55$ 

```
INSTALLATION
```
: Regler -

.<br>Menuki -

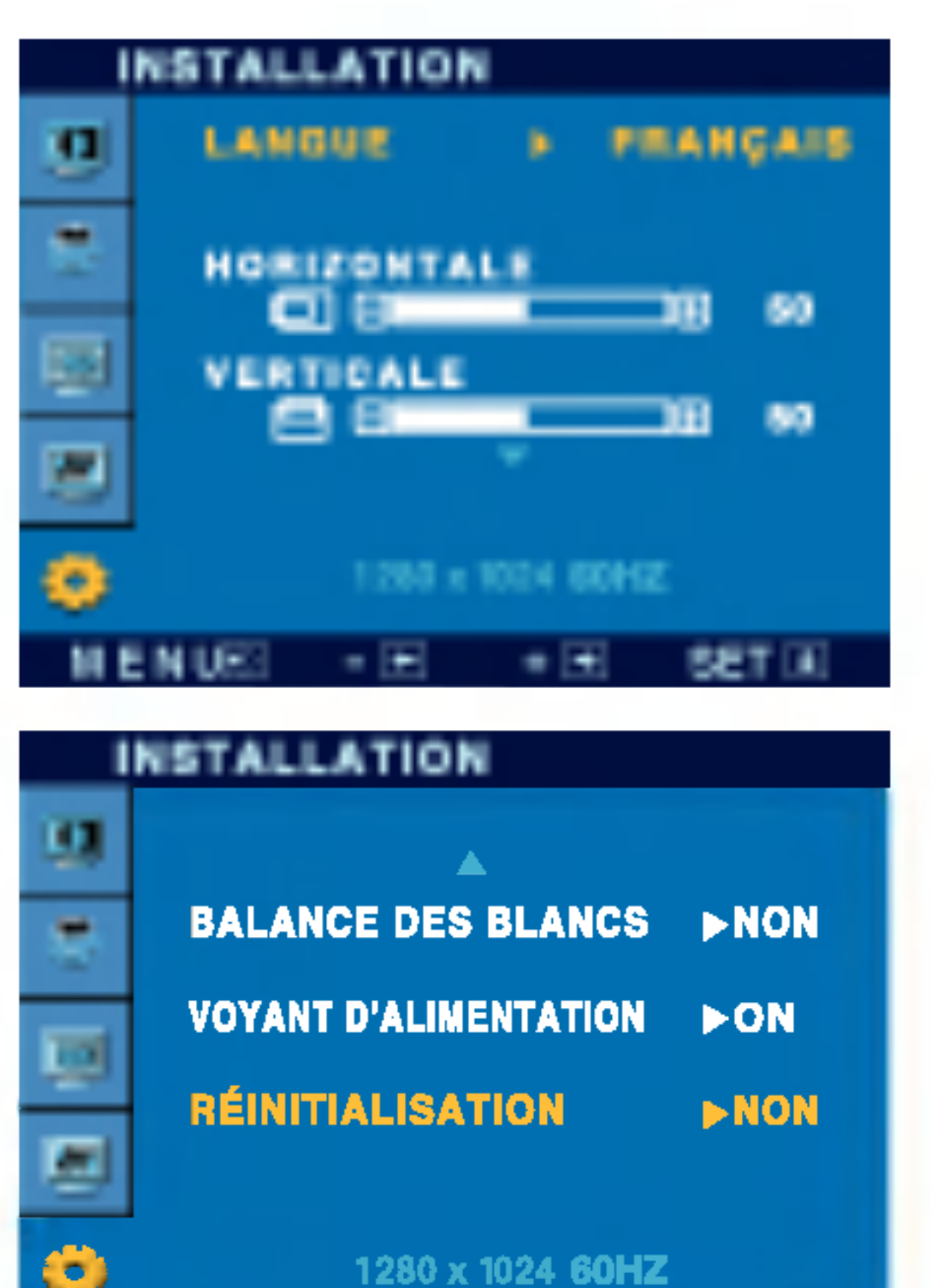

Choix de la langue <sup>d</sup>'affichage des noms des commandes.

Reglage de la position de l'OSD <sup>a</sup> <sup>l</sup>'ecran.

LANGUE

OSD

Si cette mesure n'améliore pas la qualité de l'image à l'écran, rétablissez les réglages d'usine par défaut. Si nécessaire, exécutez une nouvelle fois la fonction de balance des blancs. Cette fonction sera activée uniquement si le signal d'entrée est un signal analogique.

POSITION

BALANCE

Si, à tout moment, il est réglé sur ON (MARCHE), le voyant s'allumera automatiquement.

DES BLANCS Si la sortie de la carte video diverge des spécifications requises, le niveau des couleurs peut être dégénéré en raison d'une distorsion du signal vidéo. À l'aide de cette fonction, le niveau du signal est réglé pour adapter le niveau de sortie standard de la carte vidéo afin de fournir l'image optimale. Activez cette fonction lorsque les couleurs

blanc et noir sont présentes sur l'écran.

VOYANT

ITON

MENU : Exit (Quitter)

D'ALIMENTA Utiliser cette fonction pour régler le voyant <sup>d</sup>'alimentation, <sup>a</sup> l'avant du moniteur, sur ON (MARCHE) ou OFF (ARRET).

Si vous sélectionnez OFF (Arrêt), l'écran s'éteindra.

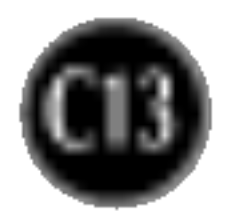

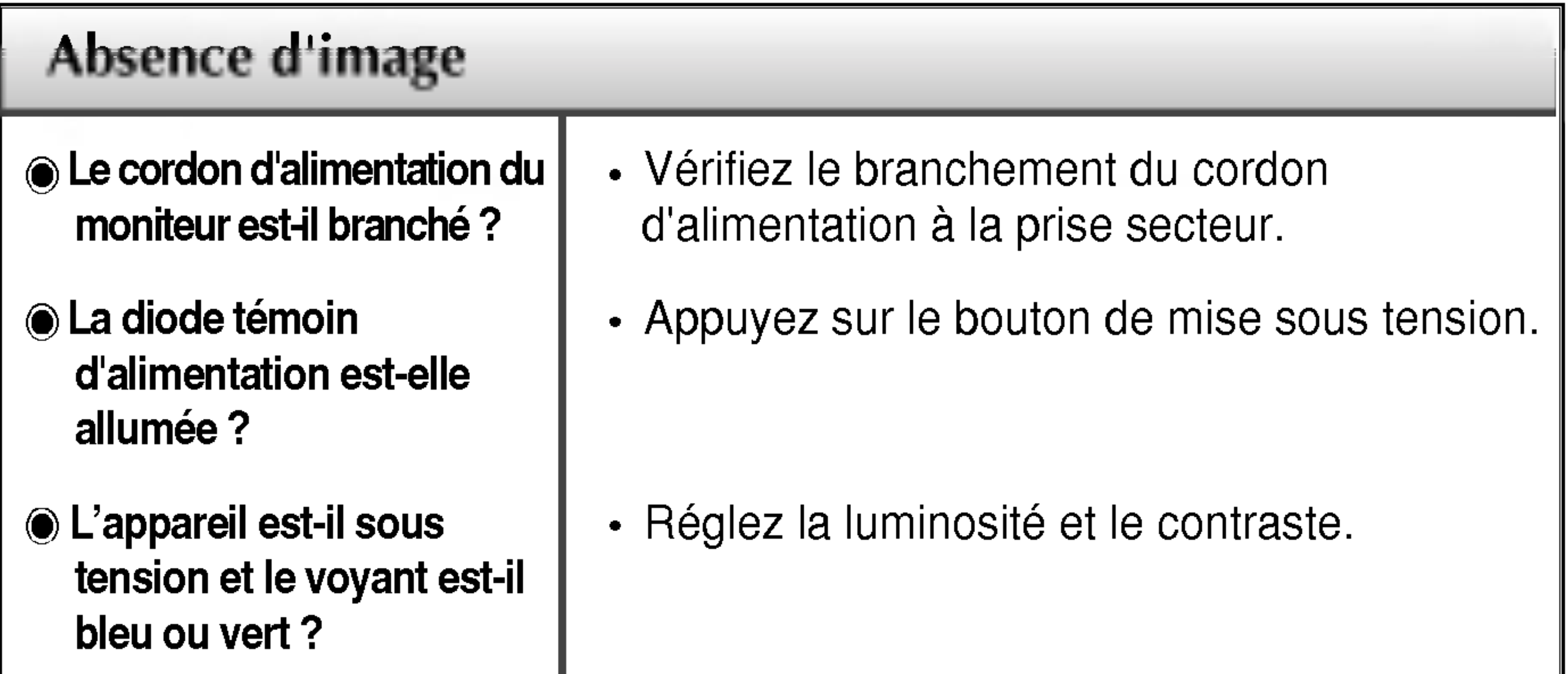

## Resolution des problemes

Avant de demander une intervention, verifiez les points suivants.

- **)** La diode témoin d'alimentation est-elle orange ?
- L'ecran affiche-t-il le message "COUPURE"?
- L'ecran affiche-t-il le message "VERIF SIGNAL"?
- Si le moniteur est en mode d'économie d'énergie, bougez la souris ou appuyez sur une touche du clavier. L'image doit alors réapparaître.
- Allumez le PC.
- Ce message apparaît lorsque le signal du PC (émis par la carte vidéo) est déphasé par rapport à la fréquence horizontale ou verticale du moniteur. Reportez-vous à la section 'Spécifications'

• Ce message apparaît lorsque le câble vidéo reliant votre PC au moniteur est débranché. Verifiez le cable et essayez <sup>a</sup> nouveau.

• Vous pouvez protéger les paramètres de commande actuels afin qu'ils ne soient pas modifiés par inadvertance. Vous pouvez déverrouiller les commandes OSD à n'importe quel moment en appuyant sur le **bouton** MENU pendant <sup>5</sup> secondes. Le message "OSD DEVERROUILLAGE" devrait apparaitre.

du manuel pour reconfigurer le moniteur.

### L'ecran affiche-t-il le message "OSD VERROUILLAGE"?

Le message "OSD VERROUILLAGE" s'affiche-t-il lorsque vous appuyez sur le bouton MENU ?

![](_page_14_Picture_19.jpeg)

L'image est mal positionnée

Des barres ou des

- bandes verticales apparaissent en
- arriere-plan.

**◉ Un bruit numérique** horizontal est visible, ou les caractères ne sont pas clairs.

 $\odot$  Il n'y a qu'une seule couleur à l'écran ou les

#### couleurs ne sont pas normales.

• Appuyez sur le bouton AUTO/SET pour régler automatiquement l'image de façon idéale. Si le résultat ne vous convient pas, réglez la position de l'image à l'aide des icônes H Position(position horizontale) et V Position (position verticale) dans le menu OSD.

#### • Dans Panneau de configuration --> Affichage --> Paramètres, vérifiez si la fréquence ou la résolution a changé. Si tel est le cas, réglez à nouveau la carte vidéo sur la résolution recommandée.

• Appuyez sur le bouton AUTO/SET pour régler

#### L'ecran clignote.

• Vérifiez si l'écran est en mode entrelacé. Si tel est le cas, passez à la résolution recommandée. Assurez-vous que la tension est suffisante. Elle doit être supérieure à 100-240 V 50/60Hz CA.

- automatiquement l'image de façon idéale. Si le résultat ne vous convient pas, utilisez l'icône HORLOGE dans le menu OSD pour résoudre le problème.
- Appuyez sur le bouton AUTO/SET pour régler automatiquement l'image de façon idéale. Si le résultat ne vous convient pas, utilisez l'icône PHASE dans le menu OSD pour résoudre le problème.
- Dans Panneau de configuration --> Affichage --> Paramètres, choisissez la résolution d'écran conseillée ou réglez l'image de façon appropriée. Paramétrez les options de couleur sur 24 bits (vraies couleurs) ou supérieur.
- Vérifiez la connexion du câble de signal. Utilisez un tournevis pour le serrer si nécessaire.
- Assurez-vous que la carte vidéo est correctement installée dans son emplacement. • Paramétrez les options de couleur sur 24 bits (vraies couleurs) ou supérieur dans Panneau de configuration -- Parametres.

### L'image ne s'affiche pas correctement

![](_page_15_Picture_3.jpeg)

![](_page_15_Picture_163.jpeg)

![](_page_15_Picture_164.jpeg)

![](_page_16_Picture_5.jpeg)

![](_page_16_Picture_483.jpeg)

#### **REMARQUE**

■ Les informations du présent document sont passibles de modification sans préavis.

![](_page_17_Picture_5.jpeg)

#### REMARQUE

■ Les informations du présent document sont passibles de modification sans préavis.

![](_page_17_Picture_482.jpeg)

## Modes prédéfinis (résolution)

![](_page_18_Picture_5.jpeg)

![](_page_18_Picture_301.jpeg)

## voyant

![](_page_18_Picture_302.jpeg)

![](_page_19_Picture_6.jpeg)

## Installation de la fixation murale standard VESA

#### Support mural VESA

Connecté à un autre objet (montage sur socle et montage mural. ce moniteur accepte les supports compatibles VESA.) Pour plus de renseignements, reportez-vous au manuel de montage mural VESA.

![](_page_19_Figure_4.jpeg)

Ce moniteur est conforme aux normes VESA en matiere de montage et de sûreté.

![](_page_19_Picture_5.jpeg)

# Digitally yours **DEDITER**

![](_page_20_Picture_2.jpeg)